Ministerio de Educación

### **"ALCANCE - LINEAMIENTOS E INSTRUCTIVO PARA REGISTRO Y SEGUIMIENTO DE ACTIVIDADES DOCENTES EN MODALIDAD DE TELETRABAJO - FUNCIONARIOS PÚBLICOS QUE LABORAN Y CUMPLEN FUNCIONES PEDAGÓGICAS EN INSTITUCIONES EDUCATIVAS"**

## **ENERO 2024**

**Dirección:** Av. Amazonas N34-451 y Av. Atahualpa. **Código postal:** 170507 / Quito-Ecuador **Teléfono:** +593-2-396-1300 www.educacion.gob.ec

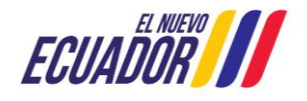

# **ÍNDICE**

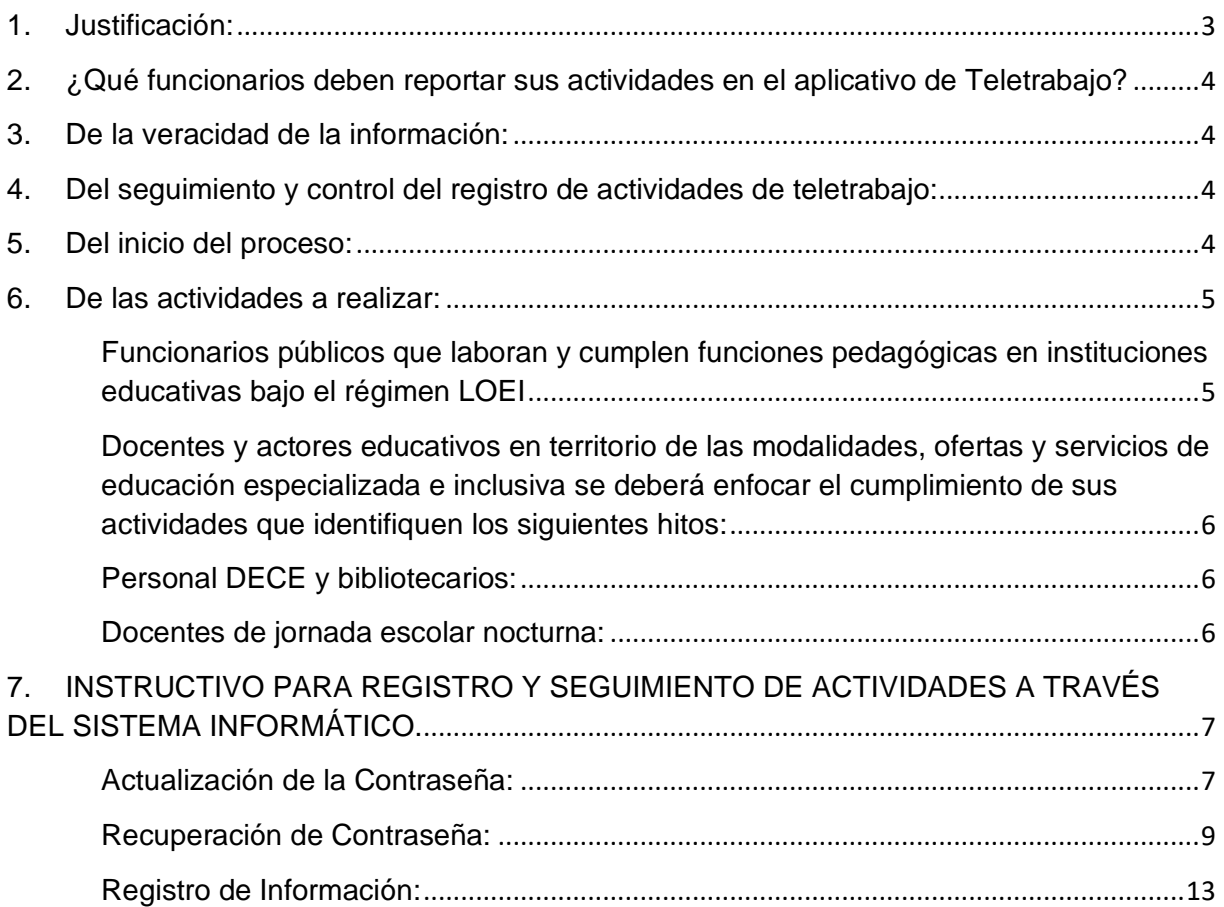

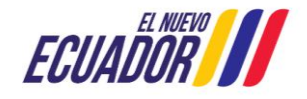

#### <span id="page-2-0"></span>**1. Justificación:**

Mediante Decreto Ejecutivo Nro. 110, el Presidente Constitucional de la República del Ecuador, Daniel Noboa Azín, declara el estado de excepción en todo el territorio nacional por grave conmoción interna, incluidos todos los centros de privación de la libertad que integran el Sistema Nacional de Rehabilitación Social sin excepción alguna. En dicho documento se dispone lo siguiente: *"Artículo 2. La declaratoria de estado de excepción tendrá vigencia de sesenta (60) días.*

*Los derechos restringidos son únicamente los descritos en este Decreto Ejecutivo".* y *"Artículo 7. Se restringe la libertad de tránsito a partir de la expedición del presente Decreto Ejecutivo. todos los días desde las 23h00 hasta las 05h00 en el espacio territorial delimitado por la presente declaratoria. Las personas que circulen durante el horario de toque de queda serán puestas a órdenes de la autoridad judicial competente."*.

De igual manera, Mediante Decreto Ejecutivo Nro. 111, el Presidente Constitucional de la República del Ecuador, Daniel Noboa Azín, decreta: *"Artículo 1. Reconocer la existencia de un conflicto armado interno, sobre la base de la parte considerativa del presente Decreto y la normativa vigente aplicable.* 

*Artículo 2. Establecer como causal adicional al estado de excepción declarado mediante Decreto Ejecutivo No. 110 del 8 de enero de 2024, la de conflicto armado interno.*

*Artículo 3. Agréguese como inciso final al artículo 3 del Decreto Ejecutivo No. 110 de 8 de enero de 2024 lo siguiente: "Disponer la movilización e intervención de las Fuerzas Armadas y Policía Nacional en el territorio nacional para garantizar la soberanía e integridad territorial contra el crimen organizado transnacional, organizaciones terroristas y los actores no estatales beligerantes conforme lo expuesto en el presente Decreto Ejecutivo"*.

Mediante Acuerdo Ministerial Nro. MINEDUC-MINEDUC-2024-00003-A, el Sr. Daniel Ricardo Calderón Zevallos, Ministro de Educación, acuerda: *"Art. 1.- Ampliar la temporalidad de la declaratoria de cambio de modalidad educativa a no presencial de las instituciones educativas de todos los sostenimientos, a nivel nacional, dispuesta en el Acuerdo Nro. MINEDUC-MINEDUC-2024-0001-A de 09 de enero de 2024, hasta el 17 de enero de 2024, tiempo que podrá ser prorrogado en el caso de que las circunstancias persistan."*

Finalmente, en el Acuerdo Ministerial No. MINEDUC-MINEDUC-2023-00008-A, en su artículo 19 respecto a las jornadas y horarios de trabajo de los docentes determina lo siguiente:

*"[…]2. Jornada docente nocturna para el portafolio de servicios educativos para personas jóvenes y adultas en situación de escolaridad inconclusa: Podrá desarrollarse en un horario sugerido entre las 16H00 y 22H00 de lunes a viernes que se divide en dos (2) horas en actividades de refuerzo y apoyo educativo y cuatro (4) horas para el desarrollo de los periodos pedagógicos de clase, junto con el resto de las actividades específicas y generales de los docentes. […]"*

Bajo este contexto, esta cartera de Estado cuenta con el "Sistema de Registro de Teletrabajo", herramienta que permite garantizar la continuidad del aprendizaje diario de los estudiantes y el bienestar de los miembros de la comunidad educativa del país. En este sentido, los funcionarios públicos – docentes en modalidad de teletrabajo que laboran y cumplen funciones pedagógicas en instituciones educativas, bajo el régimen LOEI en modalidad del teletrabajo del 09 al 17 de enero de 2024, deberán realizar sus actividades de manera virtual

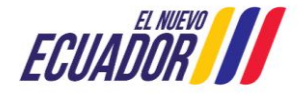

y registrarla en la plataforma [https://educacion.gob.ec/seguimiento-teletrabajo/,](https://educacion.gob.ec/seguimiento-teletrabajo/) habilitada para el efecto.

Se recuerda que el servicio educativo no puede ser paralizado y que el cronograma escolar debe ser acatado cumpliendo con los 200 días que ordena la Ley Orgánica de Educación Intercultural.

#### <span id="page-3-0"></span>**2. ¿Qué funcionarios deben reportar sus actividades en el aplicativo de Teletrabajo?**

Todos los funcionarios públicos de las instituciones educativas en modalidad de teletrabajo que laboran y cumplen funciones pedagógicas bajo el régimen de la LOEI, de acompañamiento psicosocial educativo y de promoción de la lectura. El registro será a través de:

- Docentes bajo el régimen de la LOEI: Sistema de Registro de Teletrabajo.
- DECES y Bibliotecarios: Matrices para el registro de teletrabajo.

#### <span id="page-3-1"></span>**3. De la veracidad de la información:**

La información registrada por los funcionarios públicos - docentes en modalidad de teletrabajo que laboran y cumplen funciones pedagógicas en instituciones educativas bajo régimen LOEI, deberá ser veraz y verificable, para lo cual se respaldará todas sus actividades o productos realizados durante el teletrabajo a través de documentos físicos y/o archivos digitales, los cuales serán solicitados en el momento que la autoridad educativa lo amerite. Los funcionarios públicos – docentes en modalidad de teletrabajo que laboran y cumplen funciones pedagógicas en instituciones educativas que proporcionen información y datos de manera fraudulenta en el registro del formulario de teletrabajo, sin perjuicio de las sanciones administrativas contempladas en el Código Orgánico Integral Penal.

#### <span id="page-3-2"></span>**4. Del seguimiento y control del registro de actividades de teletrabajo:**

La Subsecretaría de Desarrollo Profesional Educativo dará seguimiento al registro de actividades de los funcionarios públicos – docentes en modalidad de teletrabajo que cumplen funciones pedagógicas bajo régimen LOEI en instituciones educativas fiscales y fiscomisionales de ser el caso. En este sentido, desde la plataforma implementada se generará y remitirá la reportería respectiva, para que los Distritos Educativos en coordinación con las máximas autoridades institucionales gestionen el registro obligatorio de teletrabajo y la constatación y verificación física del cumplimento de actividades.

#### <span id="page-3-3"></span>**5. Del inicio del proceso:**

**El funcionario público - docentes en modalidad de teletrabajo que se encuentre actualmente desempeñando funciones en las instituciones educativas, bajo cualquier modalidad laboral,** deberán realizar de manera obligatoria el registro de actividades bajo el sistema de teletrabajo, a través de un formulario virtual que permitirá al docente registrar sus actividades de teletrabajo ampliadas hasta el 17 de enero de 2024, dichas actividades deberán ser llenadas una vez terminada la jornada semanal, es decir a semana vencida:

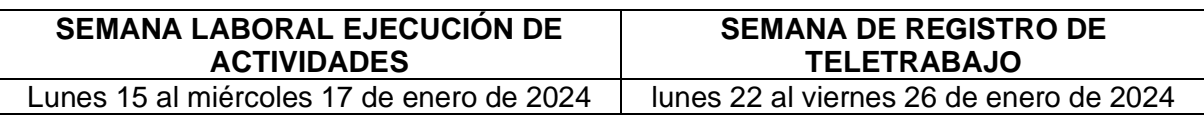

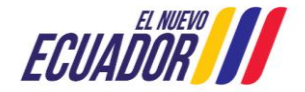

El formulario estará habilitado para todos los funcionarios - docentes en modalidad de teletrabajo, conforme cronograma establecido determinado por zonas geográficas, el acceso al formulario estará habilitado **un día a la semana**:

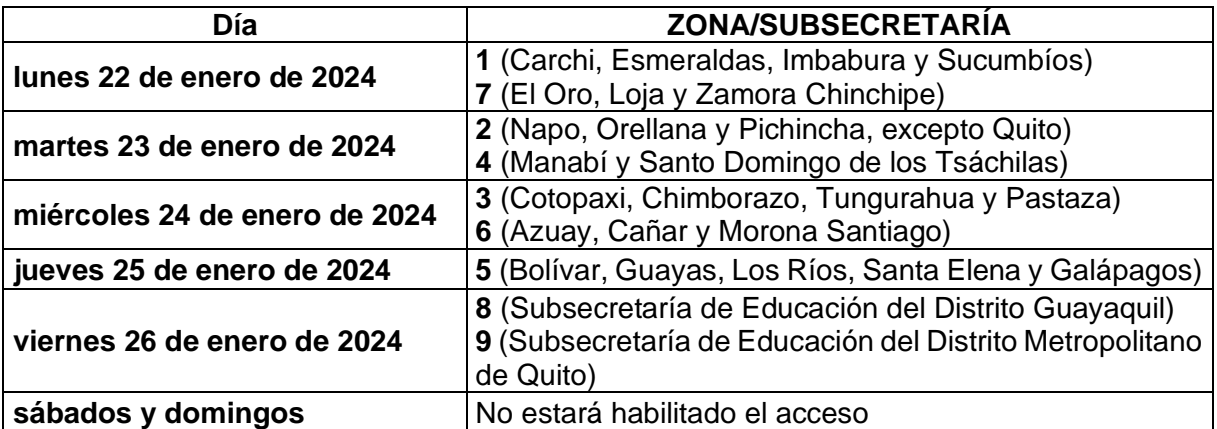

#### Es importante señalar que **deberán realizar el registro únicamente los funcionarios públicos - docentes en modalidad de teletrabajo que laboran y cumplen funciones pedagógicas en instituciones educativas bajo el régimen LOEI.**

Los distritos educativos, en coordinación con las autoridades de las instituciones educativas, serán las responsables de socializar los lineamientos e instructivo para que se cumpla con el registro de las actividades de la modalidad de teletrabajo.

En el siguiente enlace: <https://educacion.gob.ec/seguimiento-teletrabajo/> se encontrará información general sobre el proceso de seguimiento de teletrabajo, así como un video tutorial explicativo.

#### <span id="page-4-1"></span><span id="page-4-0"></span>**6. De las actividades a realizar:**

#### **Funcionarios públicos - docentes en modalidad de teletrabajo que laboran y cumplen funciones pedagógicas en instituciones educativas bajo el régimen LOEI**

De conformidad con lo dispuesto en la Ley Orgánica de Educación Intercultural, en sus artículos 117 y 117.1; así como con el Acuerdo Ministerial Nro. MINEDUC-MINEDUC-2023- 00008-A, en donde se expide la regulación para normar la Jornada Laboral Docente, (Capítulo IV, artículos 17 y 18), los funcionarios públicos - docentes en modalidad de teletrabajo que laboran y cumplen funciones pedagógicas en instituciones educativas bajo el régimen LOEI, deberán realizar actividades enfocadas a:

- Atención a familias, al tenor de lo determinado en el literal b) del artículo 12 de la LOEI sobre el derecho de padres, madres, representantes legales y estudiantes a recibir informes periódicos por parte de los docentes; Registro de notas; Planificación; Reuniones de área o subnivel; Orientación vocacional y profesional; Coordinación con otras áreas; y Supervisión y control de las siguientes actividades estudiantiles: supervisión de estudiantes en momentos de recreo; traslado de un aula o espacio a

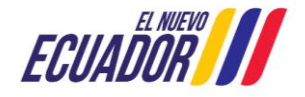

otro; y/o, supervisión de estudiantes cuando realizan actividades extraescolares, extracurriculares, o clubes, sin que para ello sean necesarias planificaciones adicionales de clases, ni incremento de periodos pedagógicos.

- Actualización pedagógica que incluye formación continua y profesionalización docente; Preparación de clases; Preparación de material didáctico; Preparación de ambientes de aprendizaje; Revisión y calificación de tareas y evaluaciones; Elaboración de informes para la retroalimentación a estudiantes y padres de familia; Preparación de actividades de recuperación de aprendizajes; Investigación y publicaciones académicas; y, Participación estudiantil.

<span id="page-5-0"></span>**Docentes y actores educativos en territorio de las modalidades, ofertas y servicios de educación especializada e inclusiva** se deberá enfocar el

- cumplimiento de sus actividades que identifiquen los siguientes hitos:
- Actividades de planificación.
- Elaboración de fichas, recursos e instrumentos pedagógicos para la impartición de clases y/o acompañamiento institucional conforme la planificación curricular.
- Revisión de fichas, recursos y demás instrumentos, que se realicen por parte de los estudiantes y/o instituciones educativas conforme la planificación curricular.
- Retroalimentación y seguimiento de avances conforme la planificación.

Así mismo el personal docente deberá guiar sus actividades conforme las *"Orientaciones pedagógicas – curriculares para la continuidad educativa en situaciones de emergencia"*, socializadas mediante Memorando Nro. MINEDUC-SFE-2024-00012-M de fecha 09 de enero de 2024 a todas las Coordinaciones Zonales por parte de la Subsecretaría de Fundamentos Educativos.

#### **Personal DECE y bibliotecarios:**

<span id="page-5-1"></span>Referirse al documento *"INSTRUCTIVO PARA REGISTRAR EL TELETRABAJO DE PROFESIONALES QUE SE ENCUENTRAN EJERCIENDO SUS FUNCIONES EN LOS DEPARTAMENTOS DE CONSEJERÍA ESTUDIANTIL DE LAS INSTITUCIONES EDUCATIVAS"* y a los *"LINEAMIENTOS PARA REALIZAR Y REGISTRAR EL TELETRABAJO DE LOS PROFESIONALES BIBLIOTECARIOS EN CONTEXTO DE EMERGENCIA"*, respectivamente.

#### **Docentes de jornada escolar nocturna:**

<span id="page-5-2"></span>De conformidad con lo determinado en el artículo 7 del Decreto Ejecutivo Nro. 110, se amplía hasta el 17 de enero de 2024, el horario de la jornada laboral docente para la jornada escolar nocturna determinada en el Acuerdo Ministerial No. MINEDUC-MINEDUC-2023-00008-A, en su artículo 19, sección *"Jornada docente nocturna para el portafolio de servicios educativos para personas jóvenes y adultas en situación de escolaridad inconclusa"* y este termine a las 21h00; ajustándose al tiempo que determina la ley y que deberá ser registrado en el sistema de teletrabajo.

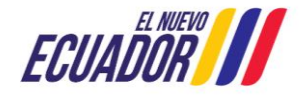

#### <span id="page-6-0"></span>7. **INSTRUCTIVO PARA REGISTRO Y SEGUIMIENTO DE ACTIVIDADES A TRAVÉS DEL SISTEMA INFORMÁTICO.**

#### **Ingreso al Sistema:**

Ingresar al sitio web "Seguimiento de Teletrabajo-Ministerio de Educación", a través del siguiente enlace : *http:/[/aplicaciones.educacion.gob.ec/teletrabajo](http://aplicaciones.educacion.gob.ec/teletrabajo)*

#### <span id="page-6-1"></span>**Actualización de la Contraseña:**

Previo a realizar el cambio de contraseña, debe ingresar:

- Número de identificación como usuario.
- Número de cédula seguido de los dígitos correspondientes al año de nacimiento como contraseña, sin espacios y sin caracteres especiales.
- Los caracteres que se muestren en la imagen.

A continuación presione el botón "Ingresar".

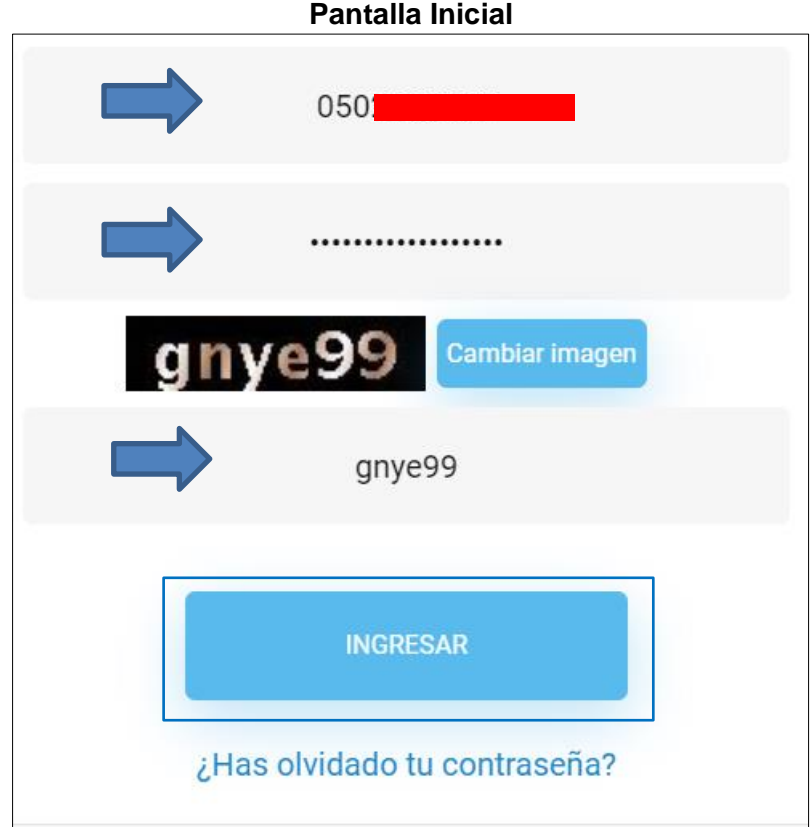

El aplicativo desplegará el siguiente mensaje "Atención: Por favor, registre sus datos", presione el botón OK.

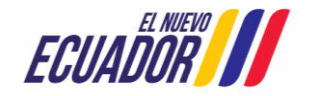

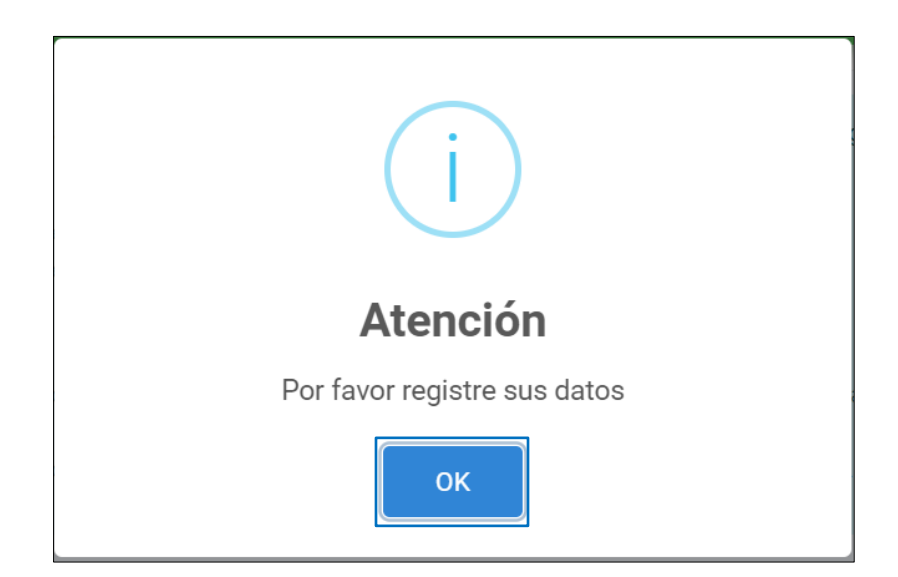

A continuación, se deberá realizar la actualización de la contraseña de ingreso, el aplicativo desplegará la siguiente pantalla:

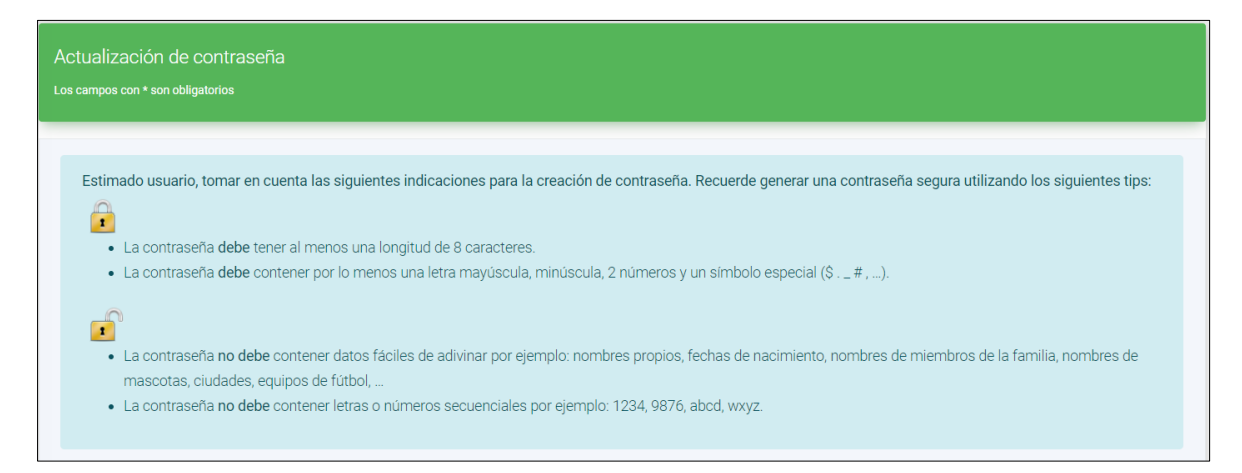

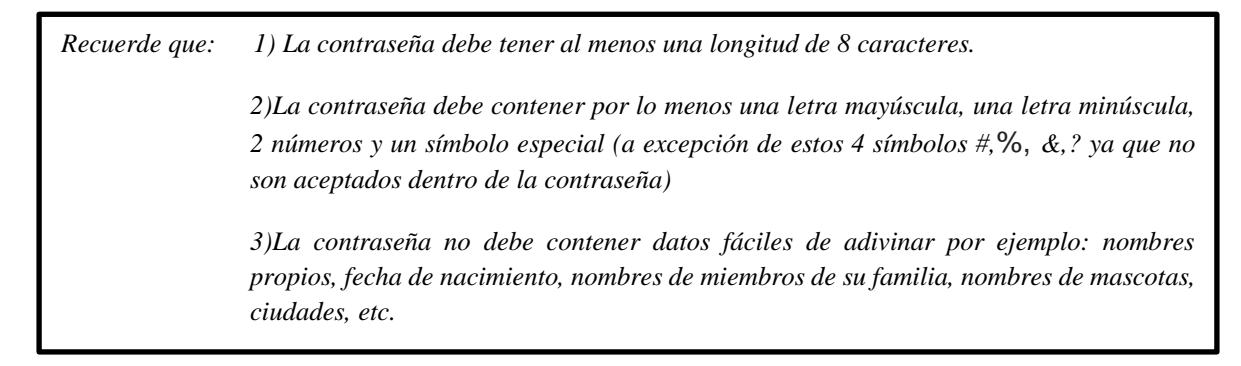

A continuación, debe ingresar y confirmar su nueva contraseña, cumpliendo con los requisitos *9876;abcd; wxyz.*indicados en el cuadro que antecede, posteriormente presione el botón "Guardar contraseña":

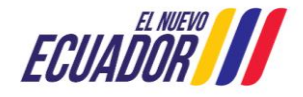

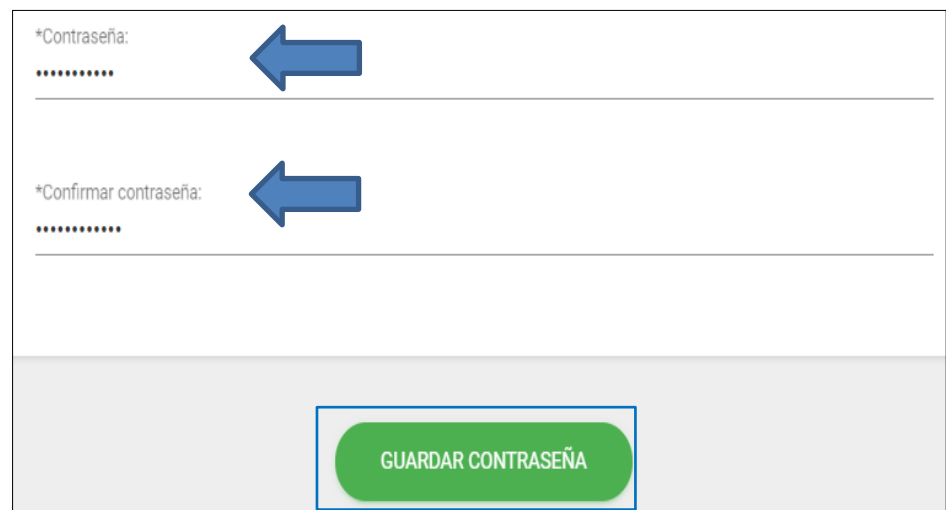

El aplicativo le notificará que la contraseña ha sido guardada correctamente. Presione el botón "Aceptar":

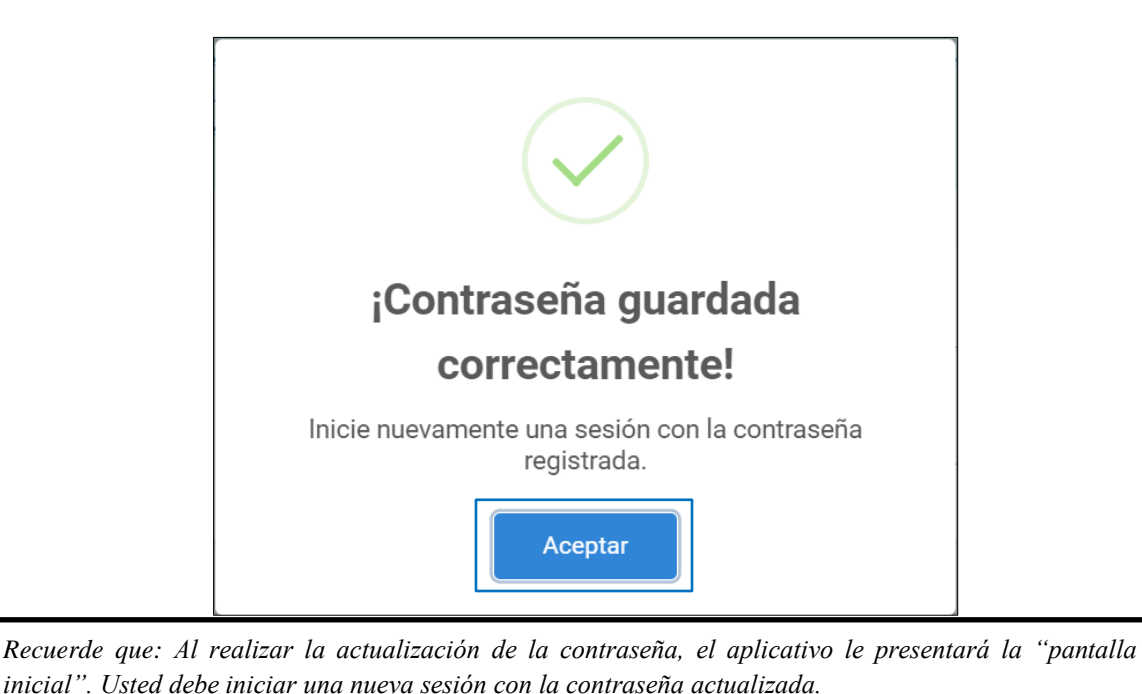

#### <span id="page-8-0"></span>**Recuperación de Contraseña:**

Si por algún motivo se ha olvidado la contraseña de accceso, el aplicativo presenta la opción de recuperar la contraseña, para lo cual, se debe seguir el siguiente procedimiento:

Presione la opción *¿Has olvidado tu contraseña?* ubicado en la pantalla de ingreso al sistema:

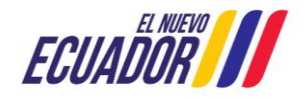

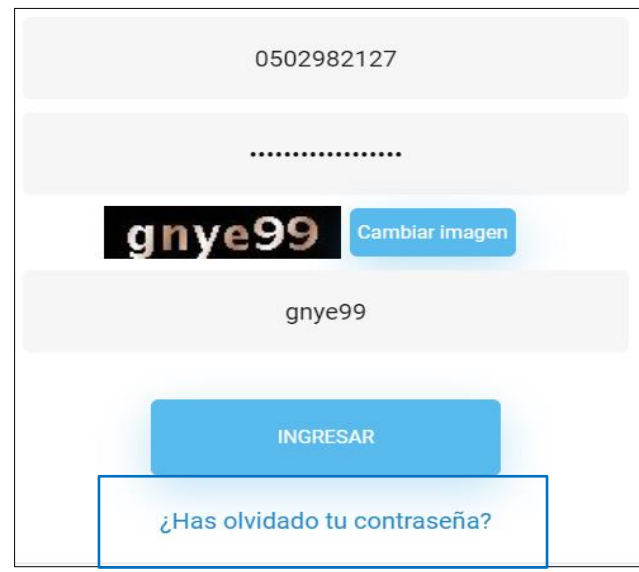

El aplicativo desplegará la pantalla para la recuperación de la contraseña. Ingrese la siguiente información:

- Número de identificación o cédula
- Año de nacimiento
- Tipo de correo electrónico para la petición.
	- o Correo electrónico personal.
	- o Correo electrónico institucional.
- Correo electrónico registrado en la plataforma, tomando en consideración el tipo de correo elegido.

Finalmente presione el botón: *"Enviar solicitud"*

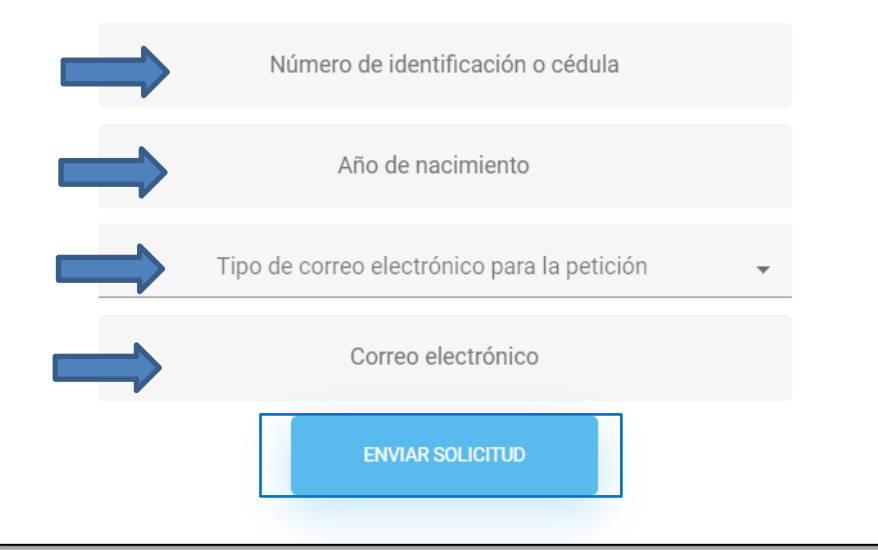

Una vez validada la información, el sistema le enviará una contraseña provisional al correo electrónico ingresado:

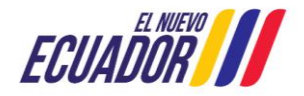

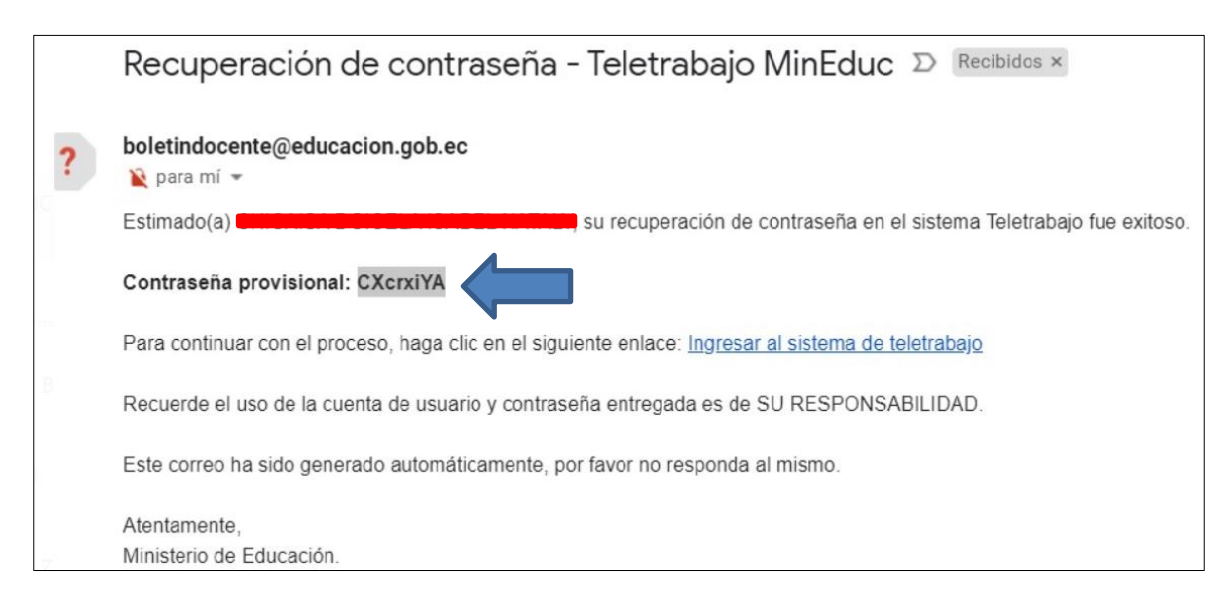

A continuación, usted debe presionar la opción *"Ingresar al sistema de teletrabajo"*:

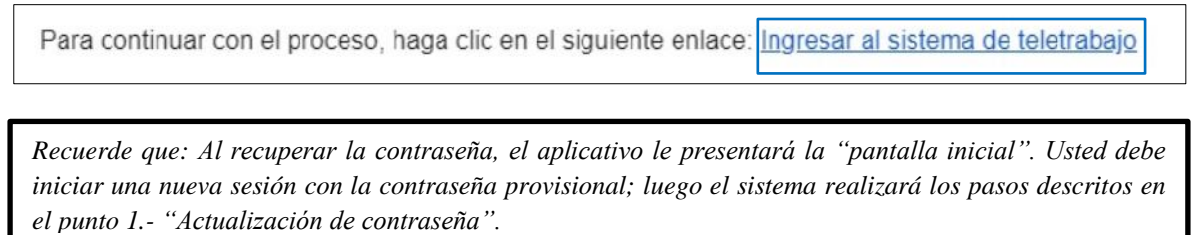

En caso de no recordar el correo electrónico institucional y correo electrónico personal, el sistema permitirá corregir su correo electrónico personal, para lo cual debe hacer clic en el enlace "Recuperar mi correo electrónico personal" que se encuentra dentro del módulo de Recuperación de contraseña:

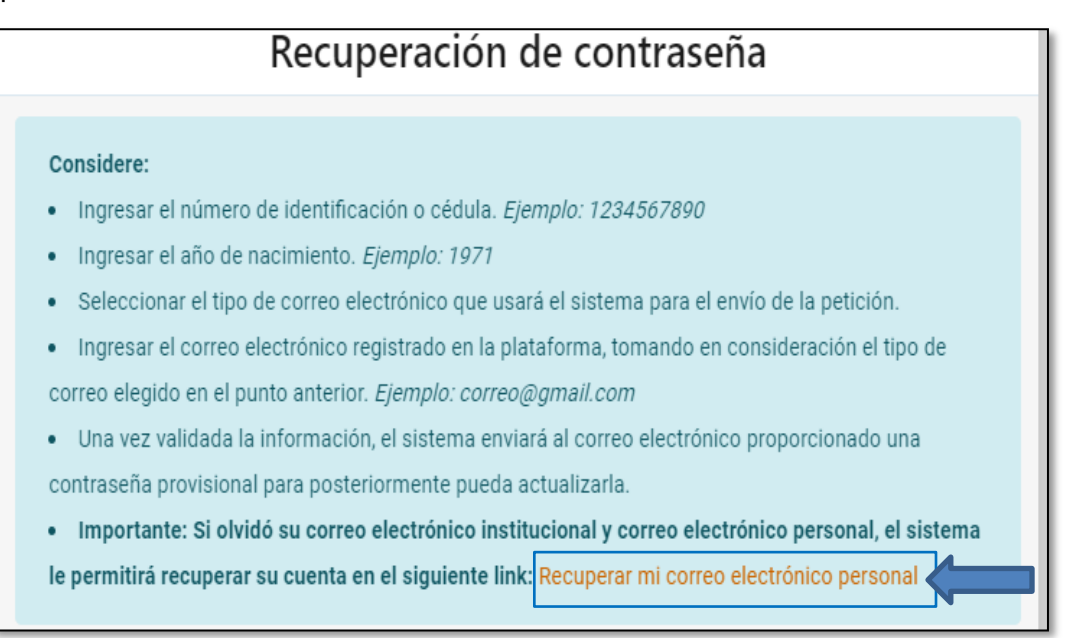

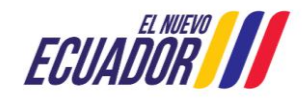

El aplicativo desplegará la pantalla para la recuperación del correo electrónico, ingrese la siguiente información:

- Número de identificación o cédula
- Año de nacimiento
- Año de expedición de la cédula de identidad.
- Correo electrónico personal para la solicitud.
- Ingresar el texto de la imagen.

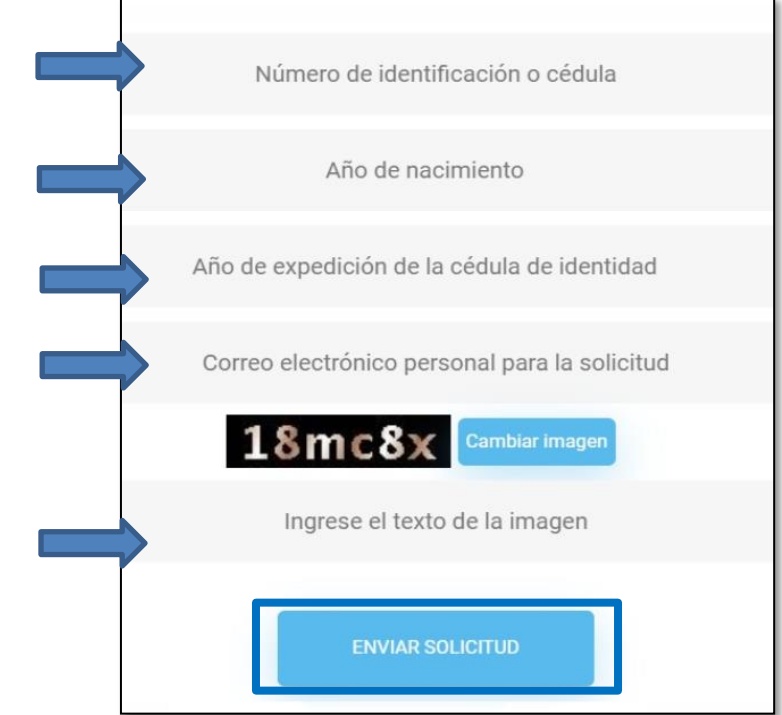

Finalmente presione el botón: *"Enviar solicitud"*

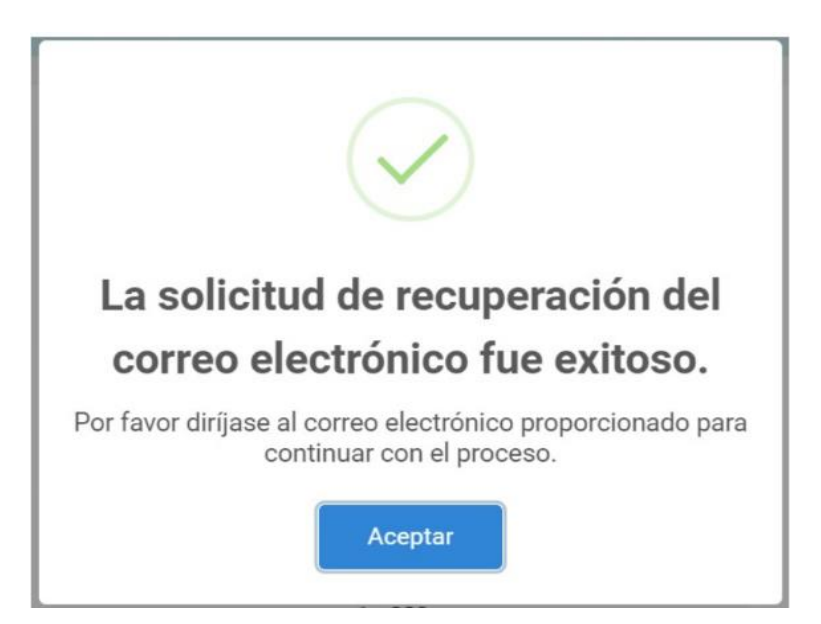

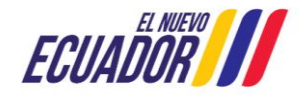

Una vez validada la información, el sistema le enviará una contraseña provisional al correo electrónico ingresado:

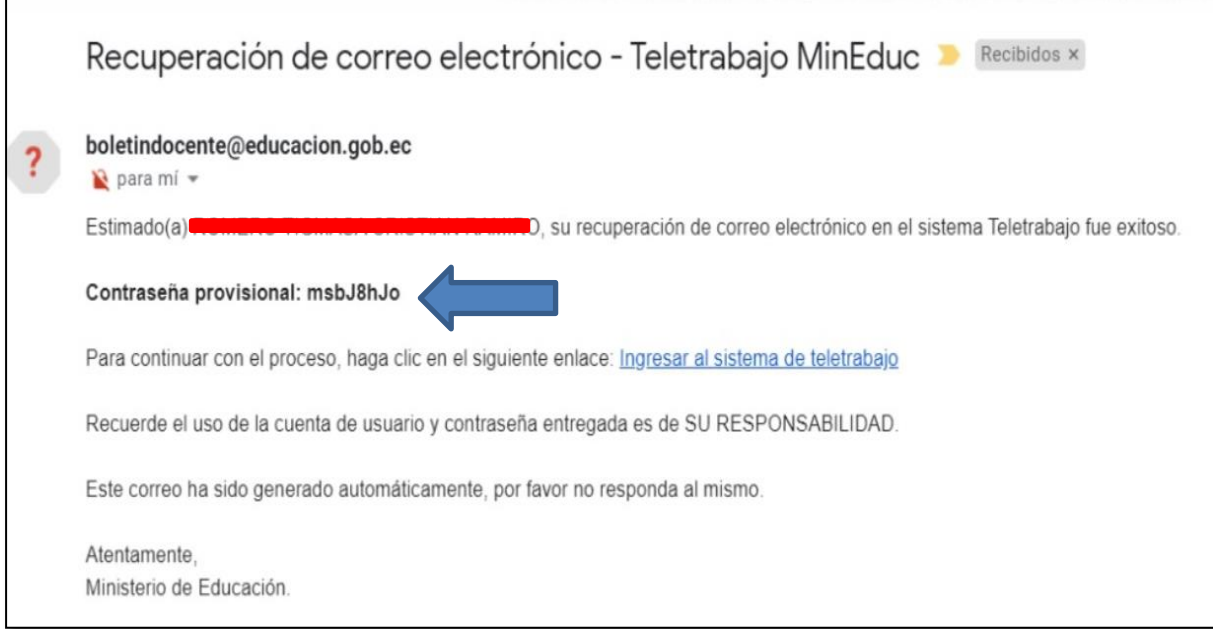

A continuación, debe presionar la opción *"Ingresar al sistema de teletrabajo"*:

Para continuar con el proceso, haga clic en el siguiente enlace: Ingresar al sistema de teletrabajo

#### <span id="page-12-0"></span>**Registro de Información:**

 $\Gamma$ 

Si es la primera vez que ingresa al aplicativo, se visualizará el siguiente mensaje "Atención: Por favor, registre sus datos", presione el botón OK.

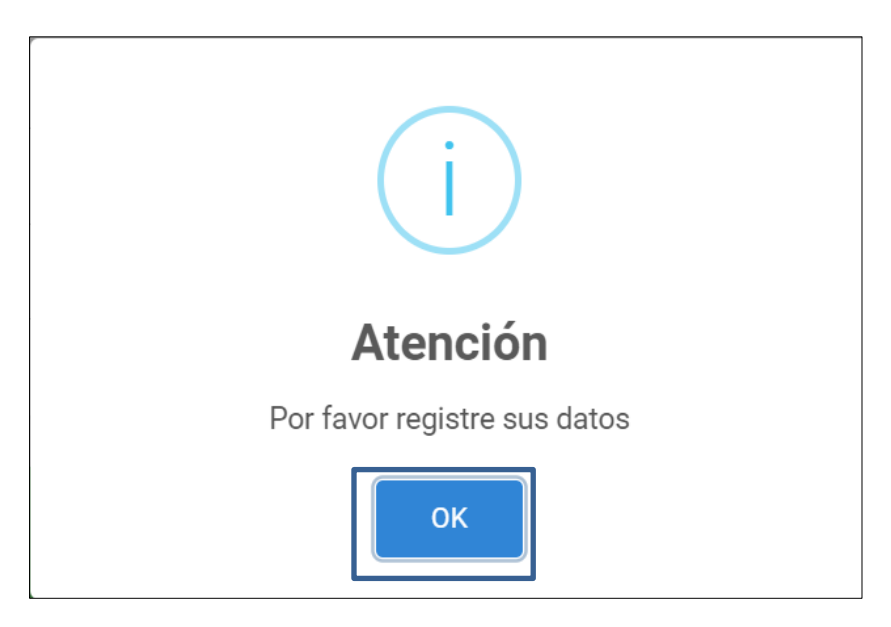

El aplicativo le presentará dos módulos: 1) Datos principales y 2) Agenda, ubicados en la parte superior izquierda de la pantalla:

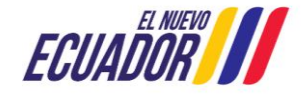

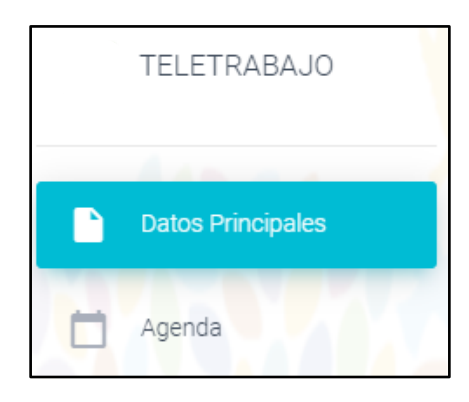

*Recuerde que: La información correspondiente a "Datos Principales" debe ser llenada una sola vez, mientras que, la información del módulo "Agenda" requiere que se registren las actividades realizadas por cada semana vencida de teletrabajo..*

Ingrese al módulo "Datos Principales":

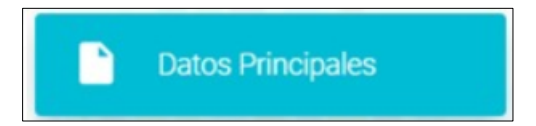

Ingrese los datos correspondientes a su información personal:

- Correo Institucional
- Correo Electrónico Personal
- Celular

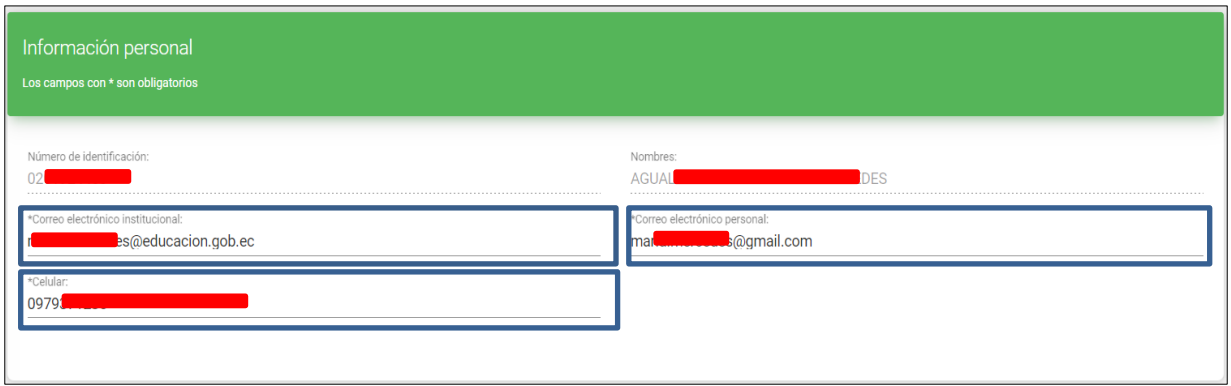

*Nota: El número de identificación y los nombres aparecen automáticamente.*

Seleccione los datos institucionales:

- Zona
- **Provincia** • Distrito
- *Los datos correspondientes a zona, provincia y distrito se encuentran precargados, de ser necesario usted podrá editarlos.*
- Oferta Educativa
- Función o Cargo
- Institución Educativa
- Régimen

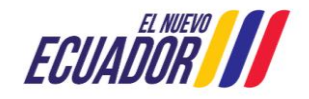

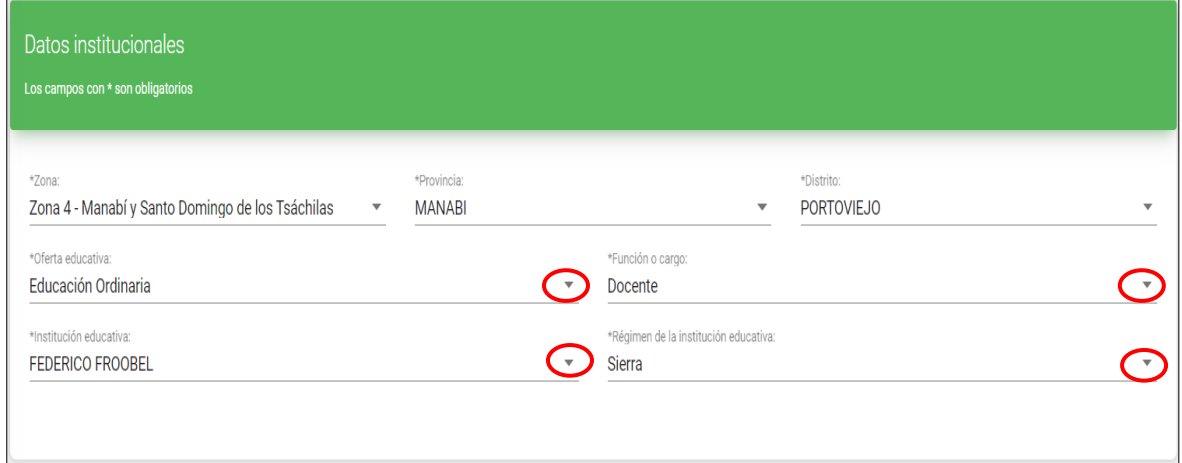

Seleccione todos los niveles, grados/cursos y áreas/asignaturas correspondientes:

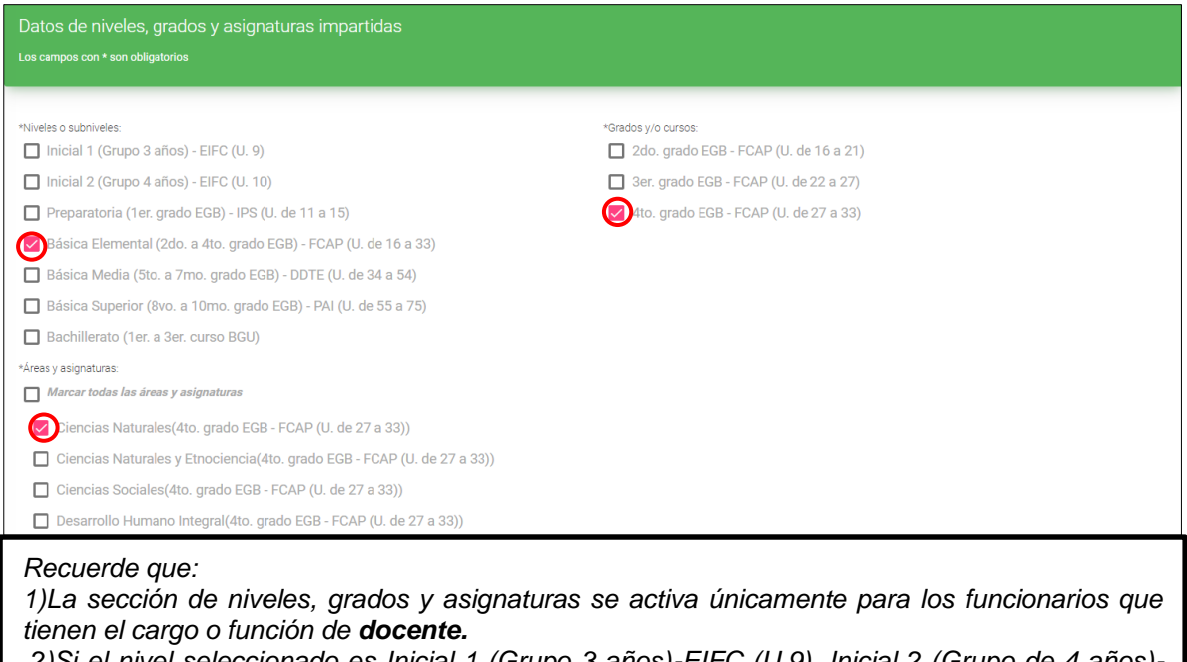

*2)Si el nivel seleccionado es Inicial 1 (Grupo 3 años)-EIFC (U.9), Inicial 2 (Grupo de 4 años)- EIFC (U.10) y Preparatoria (1er.grado EGB)-IPS (U. de 11 a 15) no es necesario regisrar las áreas/asignaturas.*

Es importante aclarar que el formulario recepta información de registro de teletrabajo de funcionarios de instituciones educativas interculturales e interculturales bilingües, por lo que, a continuación se detalla la equivalencia de los niveles o subniveles del sistema nacional de educación y el sistema de educación intercultural bilingüe:

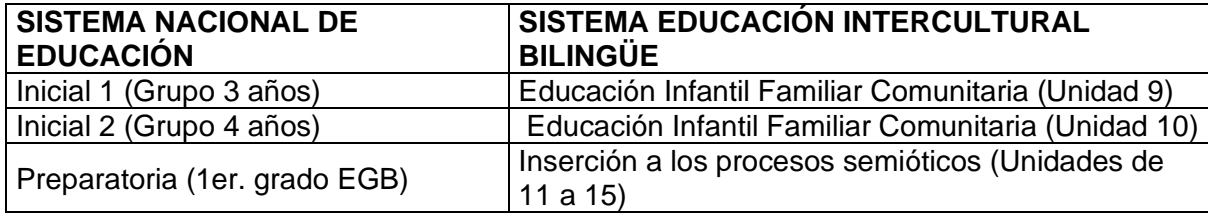

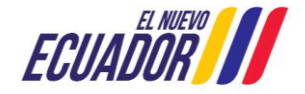

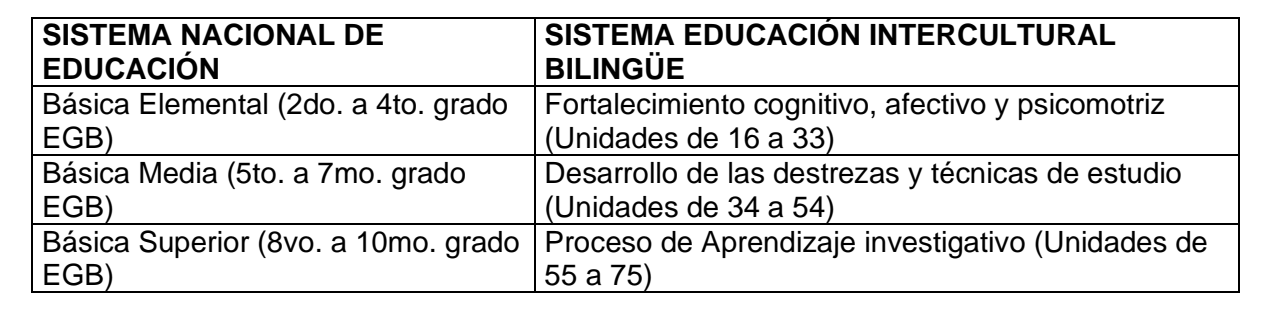

Una vez que haya registrado la información solicitada, presione el botón "Guardar Información":

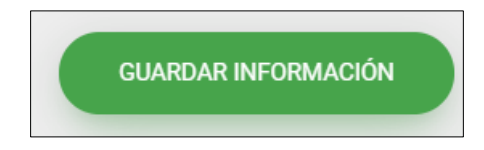

El sistema le notificará con el siguiente mensaje: "Registros guardados correctamente", presione el botón "OK".

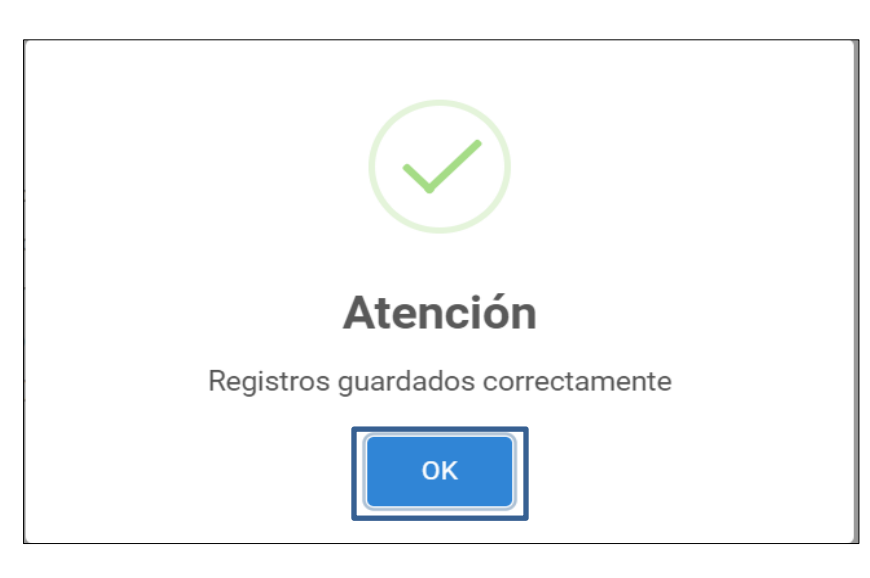

Ingrese al módulo "Agenda":

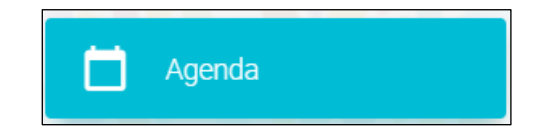

Seleccione la semana correspondiente al registro de las actividades de teletrabajo; en la columna de actividades puede observar dos opciones para registrar sus actividades semanales:

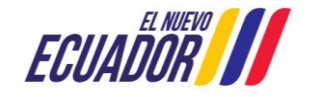

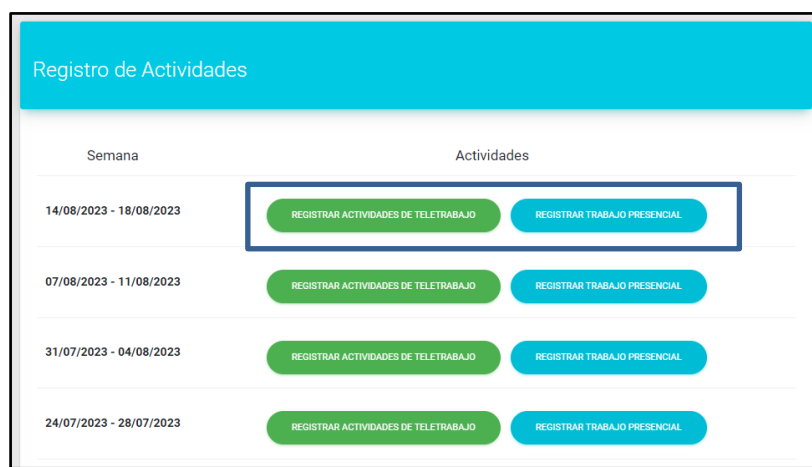

Si presiona el boton **"REGISTRAR ACTIVIDADES DE TELETRABAJO",** debe seleccionar la(s) actividad(es) realizada(s) durante la semana de registro de teletrabajo:

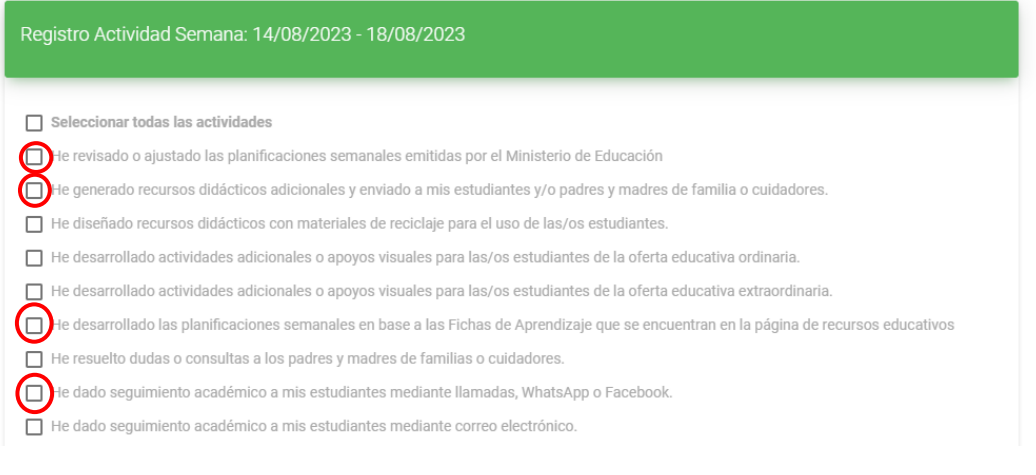

Presione el botón "Guardar"

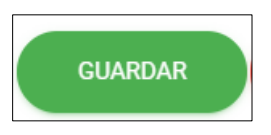

Una vez que ha guardado las actividades de la semana de registro de teletrabajo, el sistema le notificará con el siguiente mensaje: "Actividades registradas correctamente", presione el botón "OK".

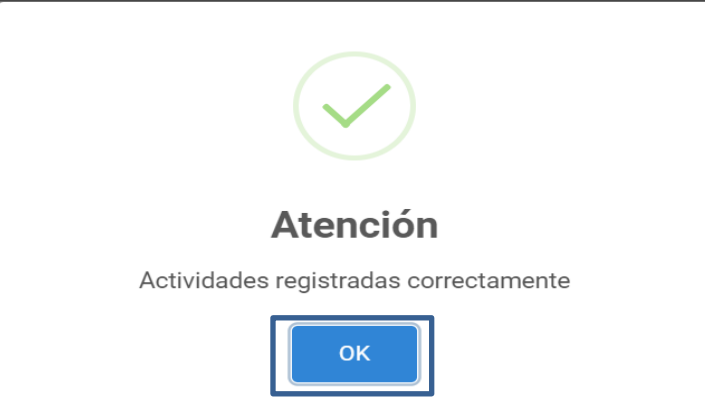

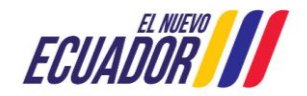

Si presiona el boton **"REGISTRAR TRABAJO PRESENCIAL",** el sistema notifica con el siguiente mensaje: "¿Está seguro de registrar su semana de actividades como trabajo presencial?"

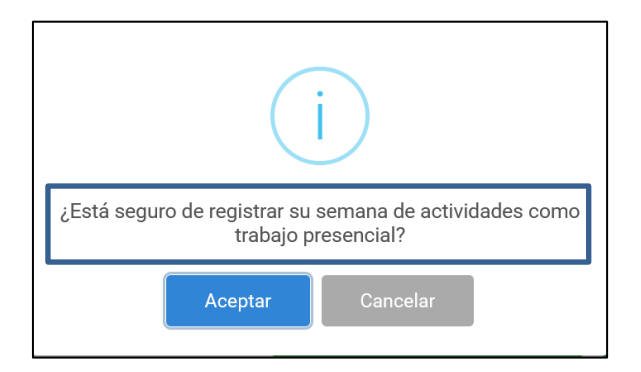

Una vez que ha dado clic en "Aceptar" el sistema le notificará con el siguiente mensaje "El registro fue procesado correctamente":

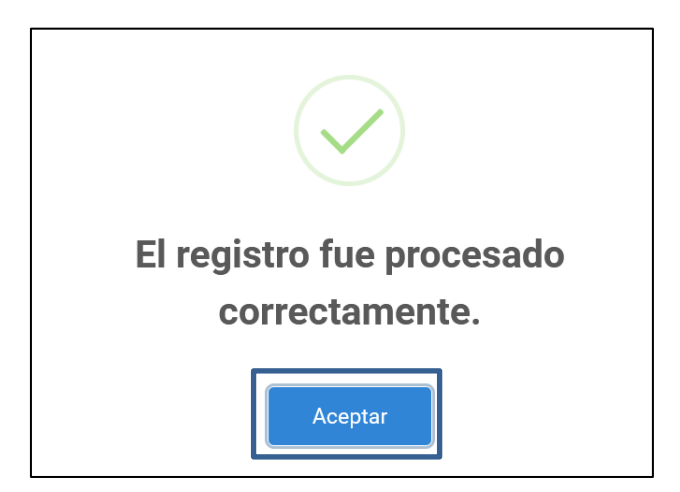

Al seleccionar "ACEPTAR" automáticamente se registrará la actividad "ASISTENCIA PRESENCIAL" en la semana seleccionada.

A manera de resumen, el aplicativo le presentará las siguientes pantallas:

Datos actuales:

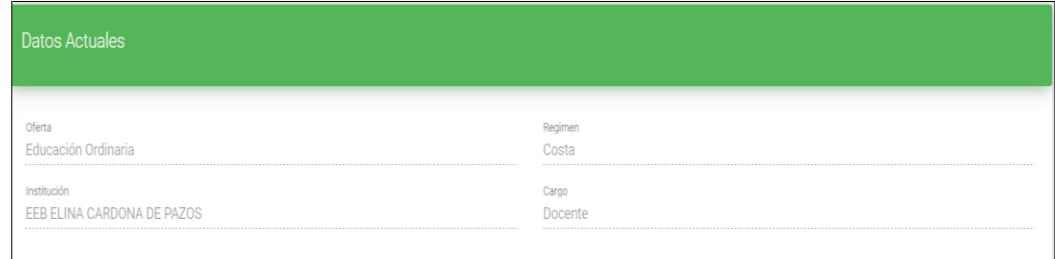

Registro de Actividades:

Si desea modificar las actividades ingresadas, presione el botón "EDITAR ACTIVIDADES":

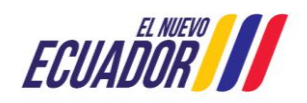

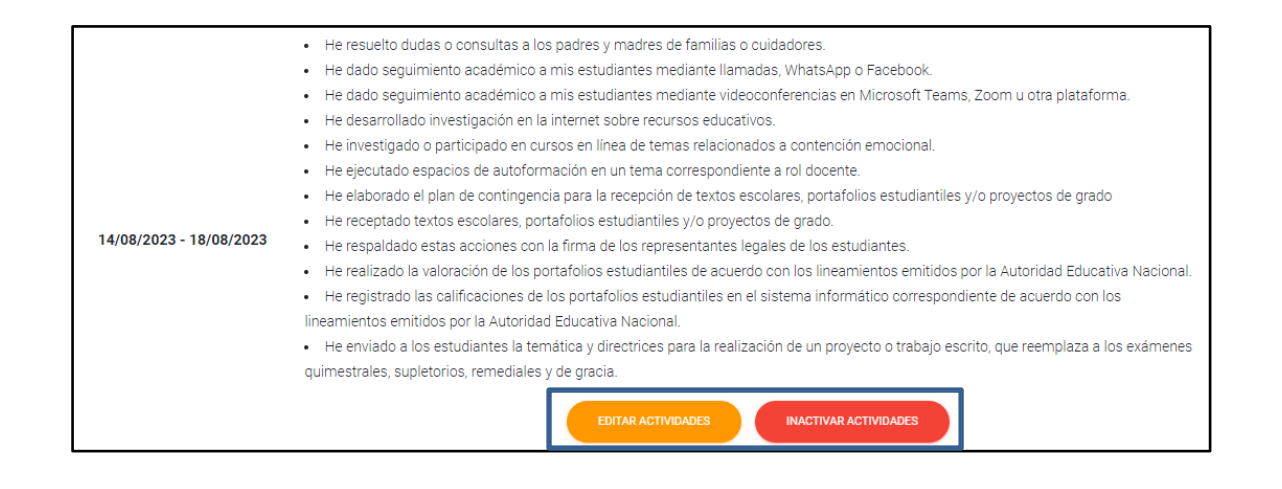

*EDITAR ACTIVIDADES: En esta opción el usuario puede modificar las actividades seleccionadas durante su semana de teletrabajo.*

*INACTIVAR ACTIVIDADES: Con esta opción el sistema notifica el siguiente mensaje: "¿Está seguro de inactivar las actividades registradas en la semana del (año-mes-día) al (año-mes-día)?", al seleccionar "ACEPTAR" el usuario podrá reestablecer su estado e iniciará nuevamente el registro.*

Una vez que haya culminado su registro, debe dirigirse a la parte superior derecha de la pantalla y presionar el botón:  $\boxed{3}$ . Este botón se encuentra a lado derecho de sus apellidos y nombres:

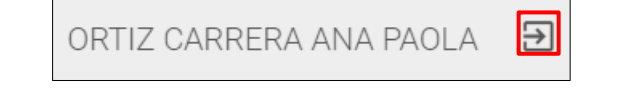

*De esta manera usted ha finalizado exitosamente el registro de las actividades correspondiente a las semanas de teletrabajo.*

.

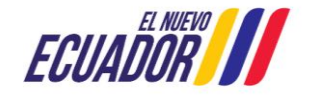